### Copier des photos d'une clé USB sur son PC

voir :<https://www.youtube.com/watch?v=WSo9B9CJWXE> <https://www.youtube.com/watch?v=IHrTUtImE00>

Ouvrir l'explorateur de fichiers

## **1 Créer le dossier** *PHOTOS\_AI* **dans** *Ce PC* **:**

Il faut préparer où mettre les photos. Ouvrir l'explorateur de fichiers Dans la colonne de gauche, repérer *Ce PC* et *Images*

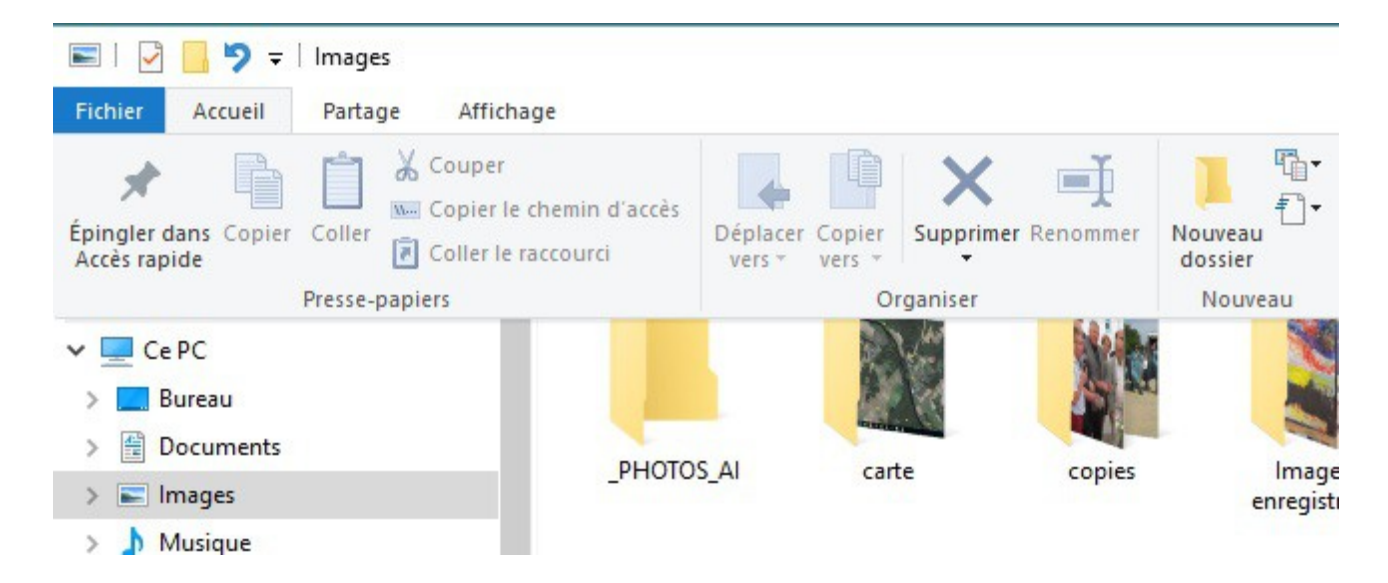

Clic droit dans la colonne de gauche, sur *Images*

Dans le menu, sélectionner *Nouveau* et *Dossier*.

| mayes                    |            |                    |         | 23/01/2 |
|--------------------------|------------|--------------------|---------|---------|
| Musique                  | Copier     |                    |         | 24/03/2 |
| Objets 3D                | Renommer   |                    |         | 28/12/2 |
| Télécharge               | Nouveau    | $-1$               |         | 27/12/2 |
|                          |            |                    | Dossier | 21/10/2 |
| Vidéos<br>闣              | Propriétés |                    | 23/10/2 |         |
| $\vee$ : OS (C:)         |            | eSupport           |         | 23/09/2 |
| <b>SRecycle.Bin</b><br>> |            | Execice-test1      |         | 10/12/2 |
| SWINDOWS.~BT<br>>        |            | Intel              |         | 27/12/2 |
| \$Windows.~WS            |            | <b>Mes Projets</b> |         | 15/12/2 |

Ou Menu : *Accueil* et *Nouveau Dossier*

(jpierre-porziemsky.fr) Atelier informatique - Copier des photos d'une clé USB - 1 / 4

Un dossier *Nouveau Dossier* s'affiche :

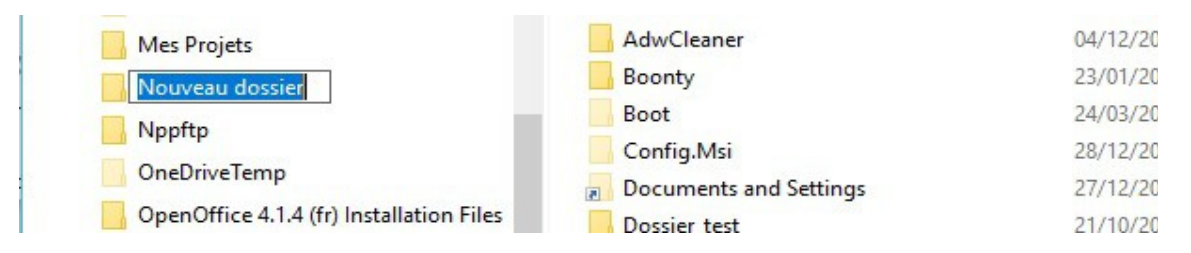

Comme il est sur fond bleu, tout ce qui sera tapé remplacera ce qui est écrit.

Taper PHOTOS\_AI .

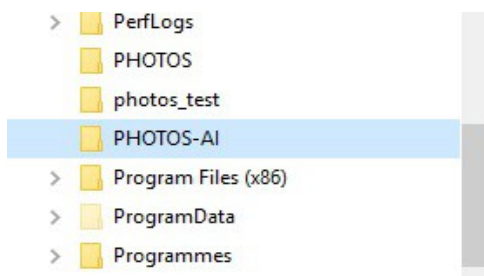

#### **2 Insérer la clé USB**

Insérer la clé USB dans son emplacement.

Une notification s'affiche. OU PAS (selon les paramètres du PC)

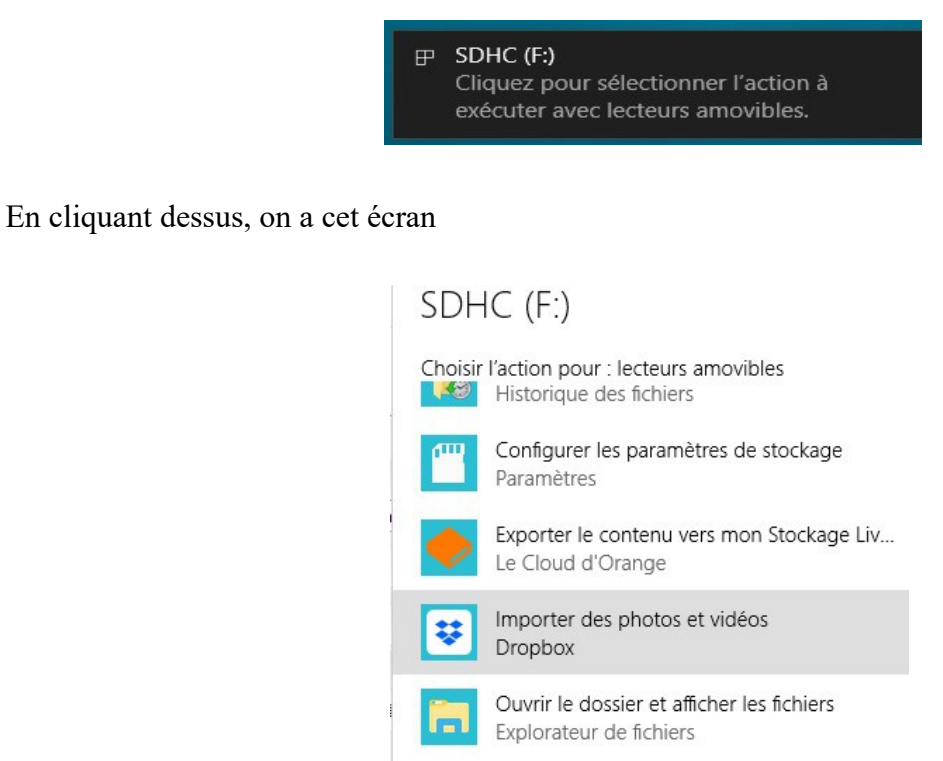

Sélectionner : Ouvrir le dossier et afficher les fichiers

(jpierre-porziemsky.fr) Atelier informatique - Copier des photos d'une clé USB - 2 / 4

#### **3 Sélectionner les photos à copier**

Le dossier de la clé USB s'affiche : (si carte SD on a DCIM , si clé USB démo on a PHOTO\_AI)

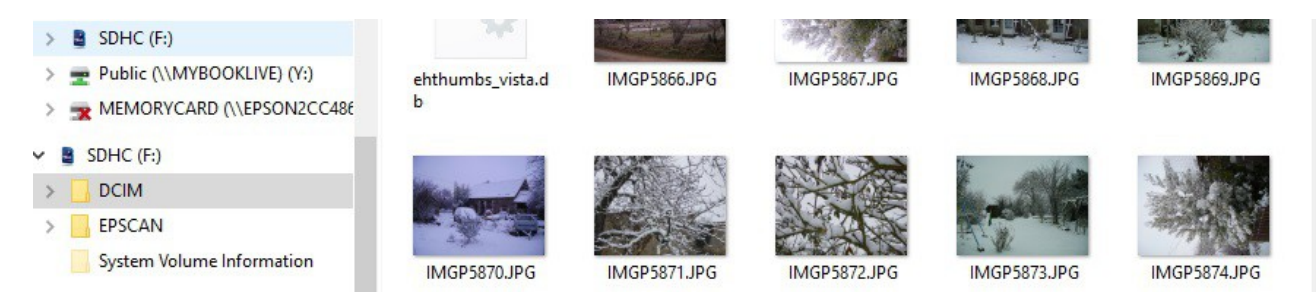

Cliquer sur la première photo, elle est sur fond bleu ciel

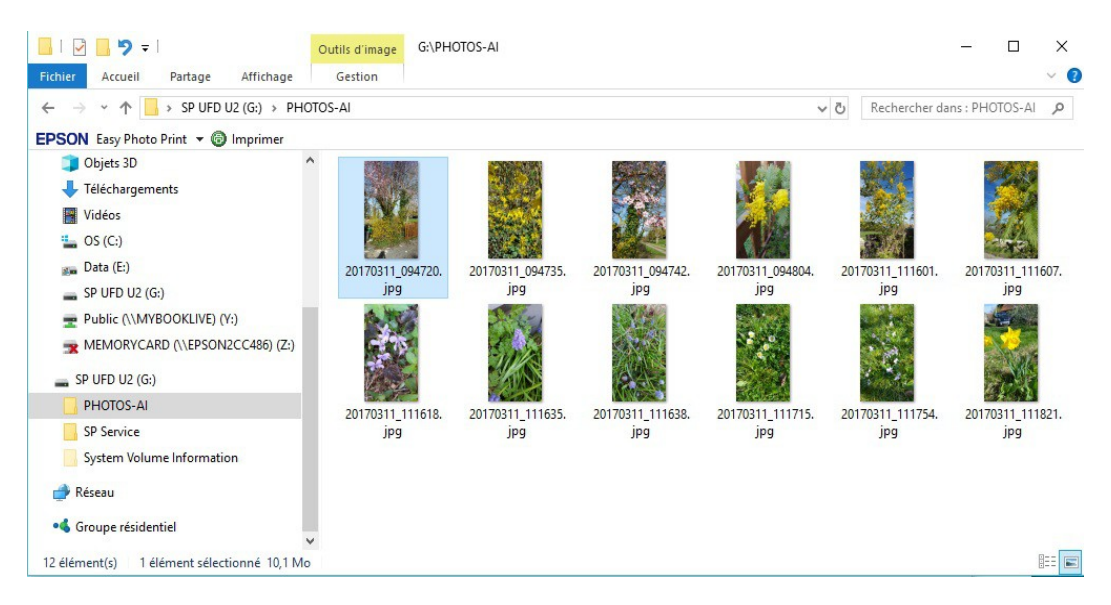

Maintenir la touche  $\Box$  enfoncée (majuscule) et cliquer sur la dernière photo. Elles sont toutes sur fond bleu ciel, et donc sélectionnées :

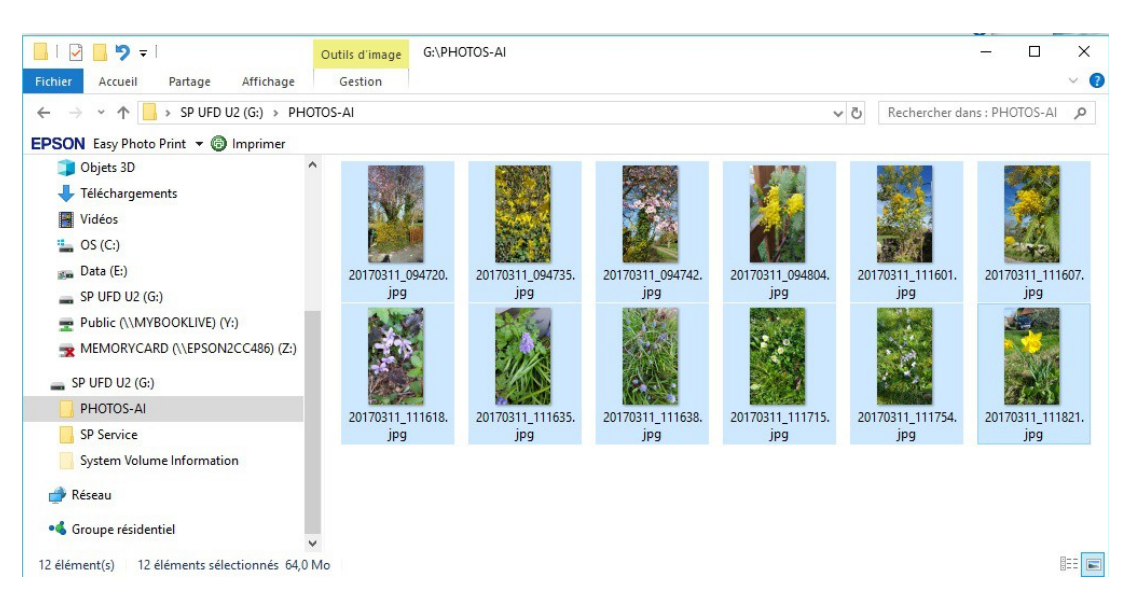

(jpierre-porziemsky.fr) Atelier informatique - Copier des photos d'une clé USB - 3 / 4

### **4 Copier en mémoire**

Soit : Menu *Accueil* et *Copier*

Soit : en appuyant sur la touche Ctrl et en même temps sur la touche C

Soit : Clic droit et choisir Copier

### **5 Sélectionner le dossier créé en 1 (***PHOTOS\_AI***)**

Cliquer sur le dossier *PHOTOS\_AI* que l'on a créé au début, sur la colonne de gauche. La colonne de droite doit être vide.

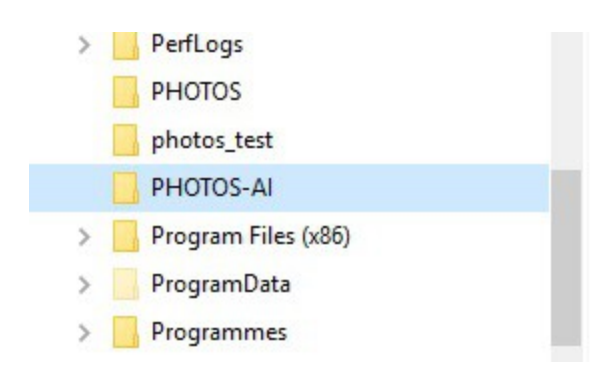

### **6 Coller les photos**

Soit : Menu *Accueil* et *Coller*

Soit : en appuyant sur la touche Ctrl et en même temps sur la touche V

Soit : Clic droit et choisir Coller

# **7 Éjecter la clé USB**

Cliquer dans la colonne de gauche sur la clé USB.

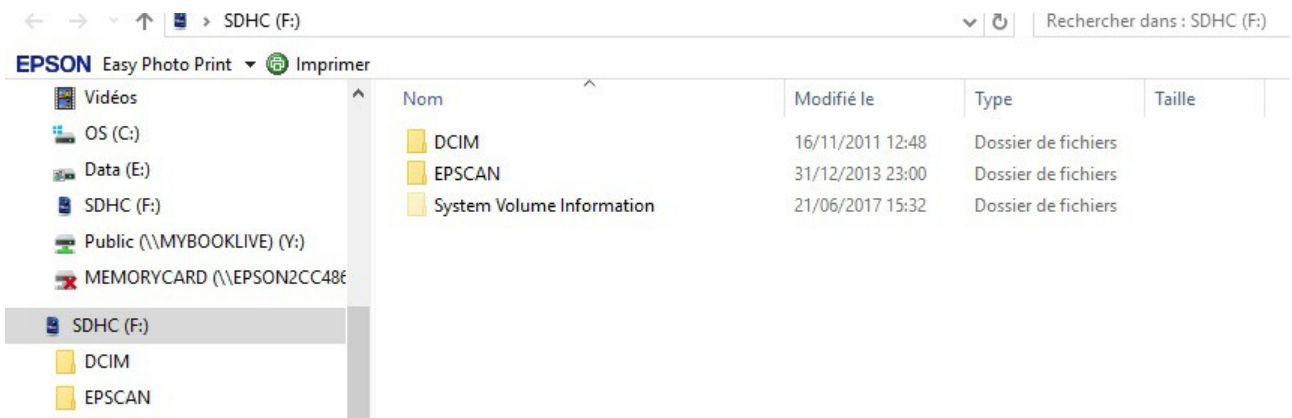

Clic droit et choisir *Éjecter .* Attention de ne pas choisir *Formater*.

(jpierre-porziemsky.fr) Atelier informatique - Copier des photos d'une clé USB - 4 / 4